# **Verwendung von WMS/WMTS, WFS, WCS, ArcREST in QGIS**

Geodaten-Dienste sind **Online-Dienste, die raumbezogene Informationen wie Karten, Rasterbilder und Vektorlayer** bereitstellen. In einem GIS können sie verwendet werden, um Geodaten von externen Quellen nahtlos in Projekte zu integrieren und damit die Analyse- und Visualisierungsmöglichkeiten zu erweitern. Wir sind mit QGIS in der Lage, **alle genannten Geodatendienste zu laden und darzustellen**. Die Verwendung dieser soll hier gezeigt werden.

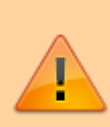

Geodatendienste welche von "schwachen" oder überlasteten Servern bereit gestellt werden, liefern Daten entweder nur sehr **langsam, lückenhaft oder gar nicht!** QGIS meldet nach 24 Sekunden dann einen "Timeout" und bricht die Anfrage ab. In einigen Fällen liefert der Server die angefragten Daten **nur in einem definierten Maßstabsbereich** - ist dieser größer oder kleiner, kommt ebenfalls nichts.

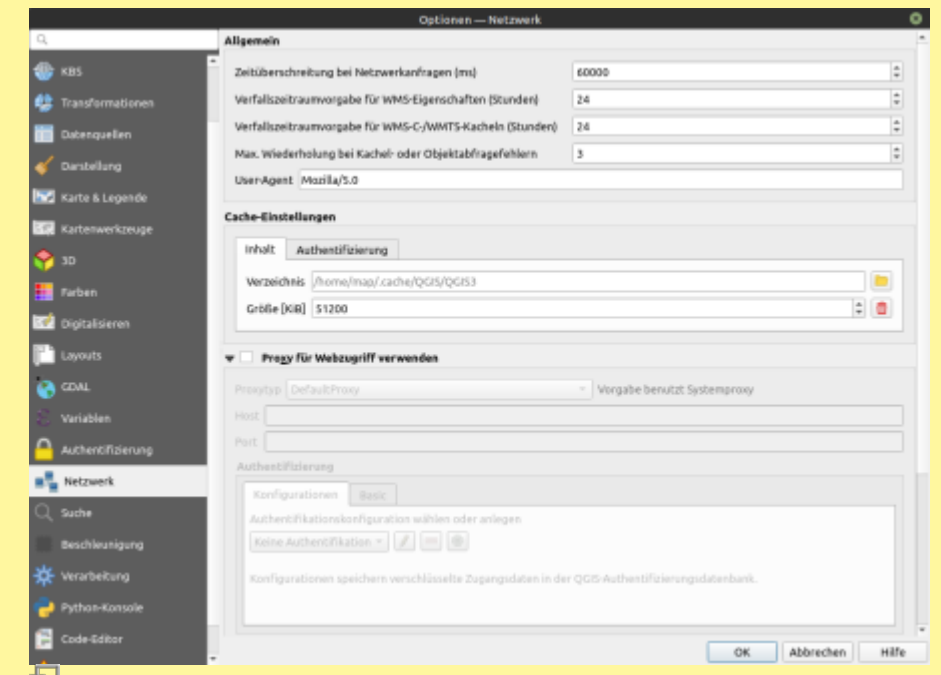

Cache-Einstellungen im Menü Optionen mit dem voreingestellten Verzeichnis für Linux (QGIS 3.18)

### **Eine kleine Voreinstellung: Cache!**

Webdienste funktionieren nach einem Schema, bei dem eine Anfrage an den Server gesendet wird, und der Server antwortet mit den entsprechenden Daten, wie Rasterkacheln oder Vektoren. QGIS hält diese Daten in einem Cache-Verzeichnis, um das Abrufen bereits angefragter Daten zu beschleunigen. Das Cache-Verzeichnis sollte auf

einem schnellen Laufwerk mit ausreichend Speicherplatz liegen, und die Größe des Cache-Speichers sollte nach Bedarf angepasst werden. Ein großer Cache erhöht die Wahrscheinlichkeit, dass die Daten veraltet sind, da sie nicht häufig aktualisiert werden.

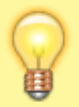

Eingestellt werden kann der Cache unter Einstellungen → Optionen → Netzwerk

Das Cache-Verzeichnis sollte auf **keinen Fall auf einem Netz- oder Cloud-Laufwerk** liegen! QGIS würde diese Einstellung aber auch nicht treffen. Das Standartverzeichniss für Cache-Speicher unter Windows liegt unter: C:\User\Name\.cache\qgis\

## **Web Map (Tile) Service (WMS/WMTS)**

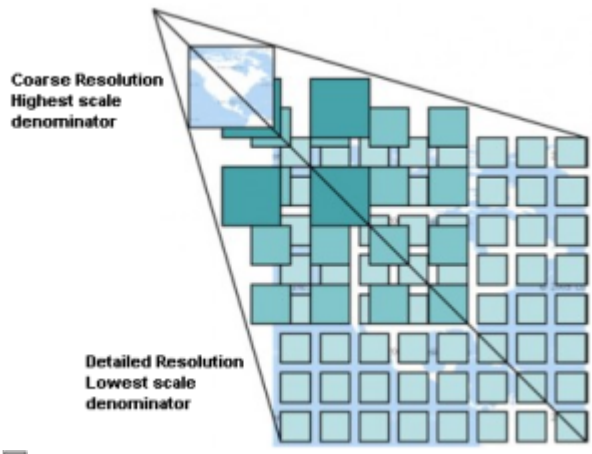

石

Ein WMS/WMTS-Dienst ist ein **standardisierter Webdienst, der georeferenzierte**

**Rasterkartenbilder** bereitstellt. Die Bilder werden dynamisch aus Geodaten erstellt und an den Client gesendet. WMS/WMTS-Dienste liefern **ausschließlich [Rasterdaten](https://lernplattform.map-site.de/doku.php/qgis/basic/a_grundlagen/al01_geographische_datenformate#raster-geodaten)**, keine Vektor- oder Attributdaten. [Attributtabellen](https://lernplattform.map-site.de/doku.php/qgis/basic/d_layer_und_daten/cl04_attributtabelle) sind in WMS/WMTS-Diensten nicht enthalten, da sie keine Objektinformationen im herkömmlichen Sinne bereitstellen. Jedoch können **einzelne Objekte in einem WMS/WMTS-Layer abgefragt** werden, um grundlegende Informationen oder Legendenbeschreibungen zu erhalten. WMS basiert auf Anfragen und Antworten, bei denen der Client Anfragen an den Server sendet und der Server entsprechende Kartenbilder zurückliefert.

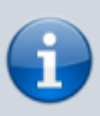

**WMS oder WMTS?** Der Hauptunterschied zwischen WMS und WMTS liegt darin, dass **WMS dynamisch georeferenzierte Rasterbilder** erstellt und bereitstellt, während WMTS **vorgefertigte Kacheln (Tiles) von Rasterbildern** verwendet, um die Kartendarstellung zu beschleunigen.

### **Einrichten eines WMS/WMTS-Dienstes**

Es gibt zwei Wege einen WMS/WMTS-Dienst einzurichten: Schnell und unkompliziert mit dem **QGIS-**Browser-Panel oder mit der Datenquellenverwaltung Strg + L, wenn man alle Einstellungsmöglichkeiten haben möchte.

### **QGIS-Browser:**

- "WMS/WMTS" im Browser-Panel mit der rechten Maustaste anklicken.
- "Neue Verbindung" auswählen und die URL des WMS-Dienstes eingeben.
- Auf "OK" klicken, um den WMS-Dienst im Browser-Panel anzuzeigen.
- Gewünschten Layer in das Kartenfenster ziehen.

### **Datenquellenverwaltung:**

- Symbol "Datenquellenverwaltung" in der Symbolleiste anklicken oder Strg+L drücken.
- "WMS/WMTS" im linken Menü auswählen.
- Auf "Neu" klicken und die URL des WMS-Dienstes eingeben.
- Auf "OK" klicken, um den WMS-Dienst in der Liste anzuzeigen.
- Gewünschten Layer auswählen und auf "Hinzufügen" klicken, um ihn zur Karte hinzuzufügen.

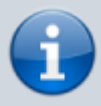

Sofern es sich um einen freien Dienst handelt, sind **Angaben zur Authentifizierung nicht erforderlich**.

Hat man beispielsweise eine DTK25 (Digitale Topographische Karte 1:25.000) geladen, so wird diese nur in einem entsprechend **sinnvollen Maßstabsbereich** (1:5000 bis 1:50000) dargestellt. **Außerhalb des Maßstabsbereich wird der Layer nicht geladen**. So verhält es sich auch mit den hochaufgelösten Orthofotos! Dieses Verhalten wird **vom Server gesteuert** - man selbst hat **keinen Einfluss** darauf!

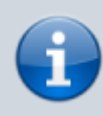

**Mit dem Infotool** (Objekt abfragen ) können wir - sofern angeboten - die **Metadaten** oder **Sachdaten** eines Rasterobjekts abrufen (GetFeatureInfo).

## **Web Feature Service (WFS)**

Ein WFS-Dienst ist ein standardisierter Webdienst, der **Vektor-Geodaten** als Feature-Informationen bereitstellt, **einschließlich Attributtabellen und Geometrien**. Im Gegensatz zu WMS-Diensten, die nur Rasterdaten liefern, ermöglichen WFS-Dienste das **Herunterladen** von Vektor-Features, um diese in einer GIS-Software weiter zu bearbeiten. Mit WFS können Benutzer **selektive Abfragen** (Vorfilter) ausführen, um bestimmte Geodaten-Features von einer Vielzahl von Datenquellen herunterzuladen und weiter zu analysieren.

### **Einrichten eines WFS-Dienstes**

Auch bei den WFS-Diensten gibt zwei Wege diese einzurichten: Schnell und unkompliziert mit dem **QGIS-Browser-Panel** oder mit der **Datenquellenverwaltung** Strg + L, wenn man alle

Einstellungsmöglichkeiten haben möchte.

### **QGIS-Browser:**

- . WFS" im Browser-Panel mit der rechten Maustaste anklicken.
- "Neue Verbindung" auswählen und die URL des WFS-Dienstes eingeben.
- Auf "OK" klicken, um den WFS-Dienst im Browser-Panel anzuzeigen.
- Gewünschten Layer in das Kartenfenster ziehen.

### **Datenquellenverwaltung:**

- Symbol "Datenquellenverwaltung" in der Symbolleiste anklicken oder Strg +L drücken.
- "WFS" im linken Menü auswählen.
- Auf "Neu" klicken und die URL des WFS-Dienstes eingeben.
- Auf "OK" klicken, um den WFS-Dienst in der Liste anzuzeigen.
- Gewünschten Layer auswählen und auf "Hinzufügen" klicken, um ihn zur Karte hinzuzufügen.

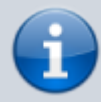

Sofern es sich um einen freien Dienst handelt, sind **Angaben zur Authentifizierung nicht erforderlich**.

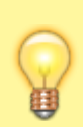

WFS-Dienste werden auch hin und wieder als "Download-Dienst" bezeichnet. Tatsächlich kann man hierüber **Vektordaten und Attributtabellen** nicht nur beziehen sondern auch **lokal abspeichern**. In vielen Bundesländern spielen WFS-Dienste eine **wichtige Rolle bei der Datenaquise** amtlicher Geodaten.

### **ArcREST-Dienste**

### **ToDo's für diese Seite**

- [S](https://lernplattform.map-site.de/doku.php/qgis/basic/c_geodatendienste_und_mapservices/dl02_verwendung_wms_wfs_wcs_in_qgis?do=plugin_do&do_page=qgis%3Abasic%3Ac_geodatendienste_und_mapservices%3Adl02_verwendung_wms_wfs_wcs_in_qgis&do_md5=3919dc7a26d8c1ac15643a9d1740e5bf)creenshots hinzufügen (zugewiesen an map)
- ■ [E](https://lernplattform.map-site.de/doku.php/qgis/basic/c_geodatendienste_und_mapservices/dl02_verwendung_wms_wfs_wcs_in_qgis?do=plugin_do&do_page=qgis%3Abasic%3Ac_geodatendienste_und_mapservices%3Adl02_verwendung_wms_wfs_wcs_in_qgis&do_md5=591c70a74a494d807f1a210b0b21267e)s müsste hier auf die steigende Bedeutung der WFS-Dienste im Hinblick auf "Dowloaddienst" hingewiesen werden(Erledigt: Geschehen in der Tip-Box) (zugewiesen an map)
- [A](https://lernplattform.map-site.de/doku.php/qgis/basic/c_geodatendienste_und_mapservices/dl02_verwendung_wms_wfs_wcs_in_qgis?do=plugin_do&do_page=qgis%3Abasic%3Ac_geodatendienste_und_mapservices%3Adl02_verwendung_wms_wfs_wcs_in_qgis&do_md5=22fe9bec8b77db5de5153a8d51be25da)rcGIS REST ist geil und sollte hier erwähnt werden (zugewiesen an map)

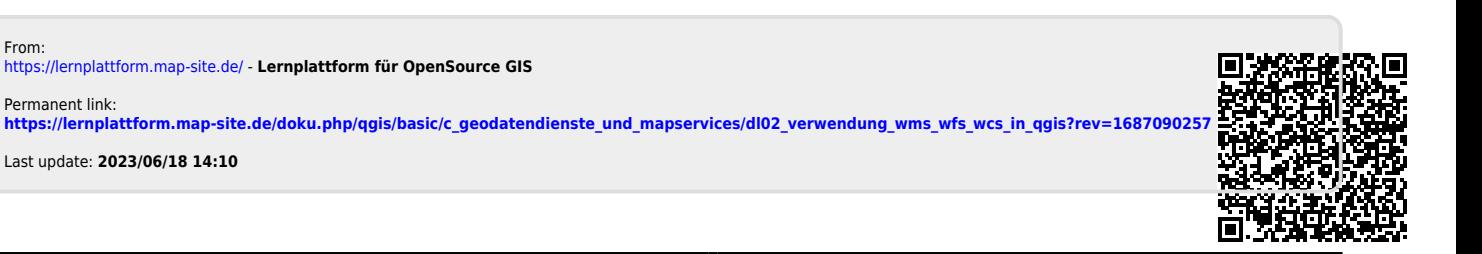

From: